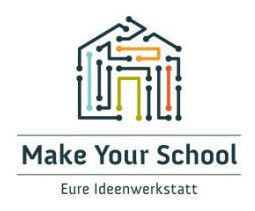

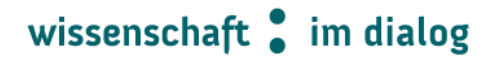

### **Installation des Betriebssystems Raspberry Pi OS auf dem Raspberry Pi**

Um den Raspberry Pi nutzen und bedienen zu können, benötigst du ein Betriebssystem. NOOBS (New Out Of Box Software) ist ein einfacher Installationsmanager für das Betriebssystem des Raspberry Pi.

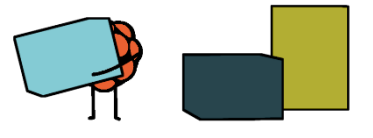

#### **So installierst du NOOBS auf deinem Raspberry Pi**

Um das Betriebssystem installieren zu können, benötigst du einen Computer mit SD-Kartenleser. Für manche ältere Modelle von Raspberry Pi benötigst du eine SD-Karte in voller Größe. Für den Raspberry Pi 4 benötigst du eine Micro-SD-Karte.

#### **Herunterladen**

- Wir empfehlen die Verwendung einer SD-Karte mit einer Mindestkapazität von 16 GB.
- Besuche auf einem Computer mit SD-Kartenleser die Seite [https://www.raspberrypi.org/downloads/.](https://www.raspberrypi.org/downloads/)
- Klicke auf NOOBS:

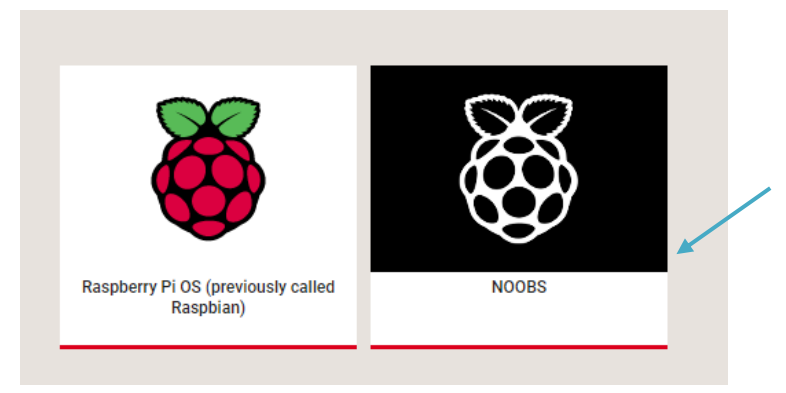

Bundesweiter Förderer:

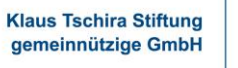

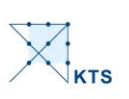

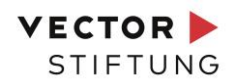

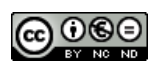

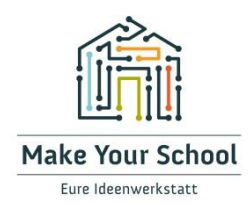

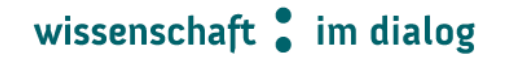

• Unter "NOOBS (Offline and network install)" klicke auf die Schaltfläche "download ZIP" und wähle den Ordner aus, in dem du die Datei speichern möchtest.

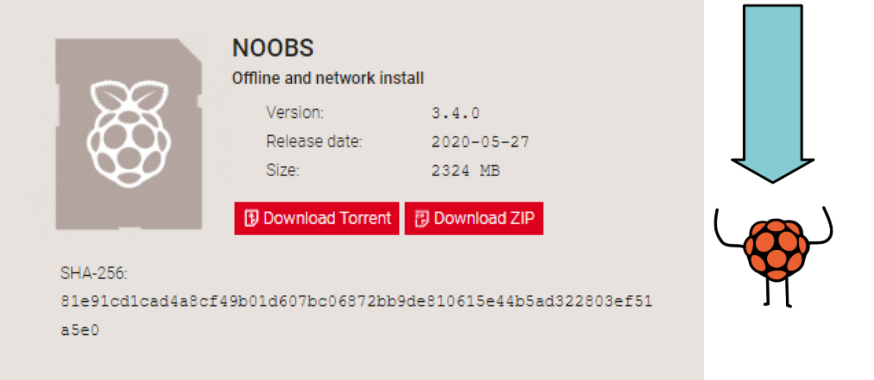

- Der Download kann einige Minuten in Anspruch nehmen.
- Wenn du einen PC mit Windows nutzt, erscheint dieses Fenster. Wenn der Download abgeschlossen ist, klickst du auf die Datei.

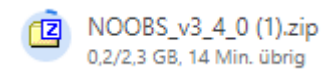

• "Entpacke" die Dateien aus dem Zip-Ordner und speichere die einzelnen Dateien in einem für dich passenden Ordner ab.

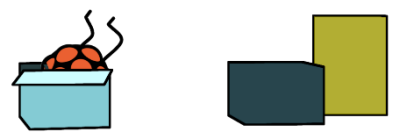

Bundesweiter Förderer: **Klaus Tschira Stiftung** gemeinnützige GmbH

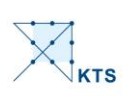

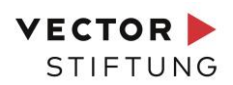

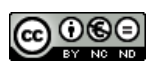

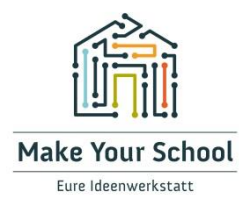

# wissenschaft im dialog

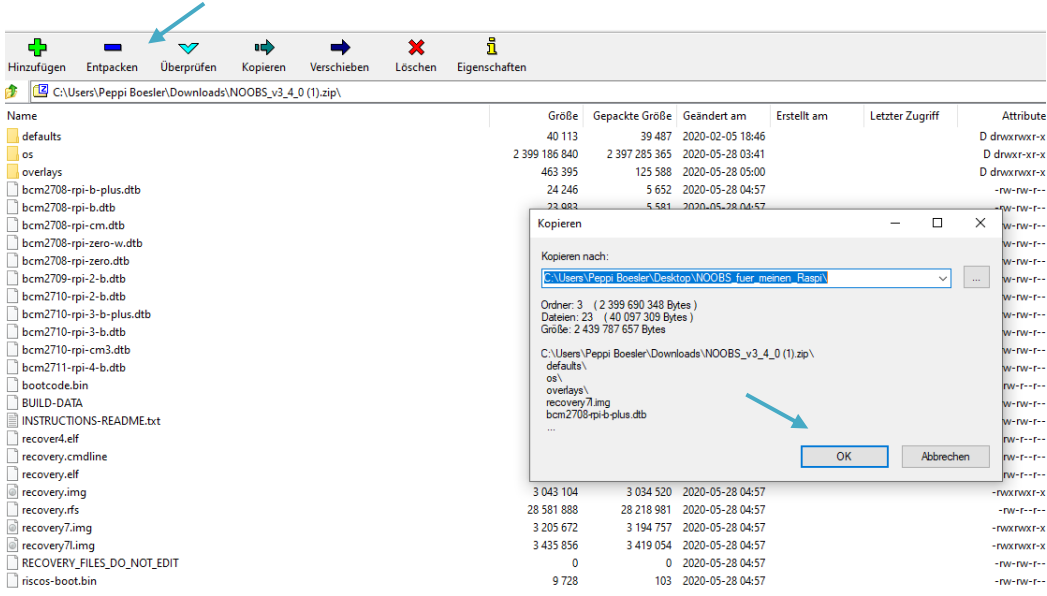

#### **Installiere den SD-Karten-Formatierer**

- Formatiere deine SD-Karte, bevor du die NOOBS-Dateien darauf kopierst.
- Deine SD-Karte formatierst du folgendermaßen: Gehe auf die Webseite der SD Association [\(https://www.sdcard.org/downloads/formatter/\)](https://www.sdcard.org/downloads/formatter/) und lade [SD Formatter 4.0](https://www.sdcard.org/downloads/formatter/) für Windows oder Mac herunter.
- Befolge die Anweisungen, um die Software zu installieren. Wenn du dabei Hilfe benötigst, kannst du den untenstehenden Schritt-für-Schritt-Anweisungen folgen. Wenn nicht, dann überspringe diesen Teil und springe zur Überschrift: **Formatiere deine SD-Karte.**

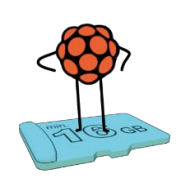

• Wähle hier das Betriebssystem deines Computers aus.

#### SD Memory Card Formatter Download for Windows/Mac

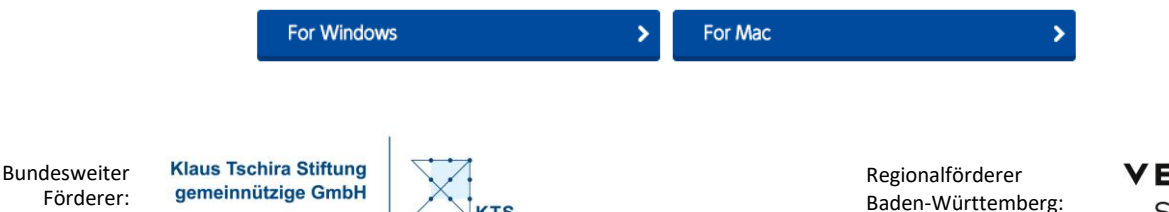

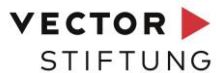

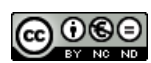

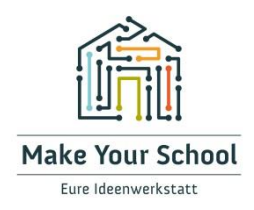

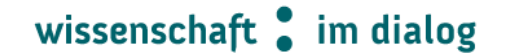

• Wenn du Windows auswählst, öffnet sich folgendes Fenster:

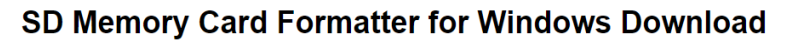

• Du musst dir nun die Nutzungsbedingungen gründlich durchlesen und dann durch "Accept" (akzeptieren) die Nutzungsbedingen annehmen.

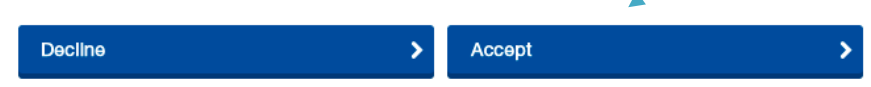

• Nachdem du "Accept" angeklickt hast, lädst du den SD-Karten-Formatierer auf deinen Computer. Das Dokument öffnest du per Doppelklick. Dann öffnet sich folgendes Fenster:

> SD Card Formatter - InstallShield Wizard  $\times$ Welcome to the InstallShield Wizard for SD **Card Formatter** The InstallShield(R) Wizard will allow you to modify, repair, or remove SD Card Formatter. To continue, click Next.  $<sub>Back</sub>$ </sub>  $Next >$ Cancel

• Hier klickst du auf "Next", dann auf "Install" und dann auf "Finish". Nun hast du die Software auf deinem Computer installiert und kannst die SD-Karte entsprechend formatieren.

Bundesweiter Förderer: **Klaus Tschira Stiftung** gemeinnützige GmbH

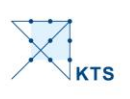

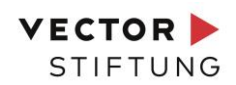

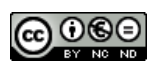

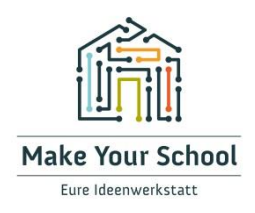

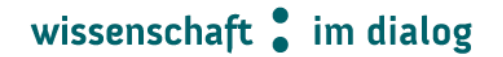

#### **Formatiere deine SD-Karte:**

• Lege dafür deine SD-Karte in den SD-Kartenleser des Computers oder Laptops ein und notiere dir den zugewiesenen Laufwerksbuchstaben, z.B.: D:\

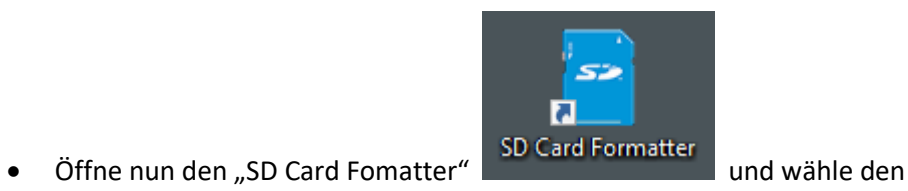

Laufwerksbuchstaben deiner SD-Karte aus. Klicke danach auf "Format".

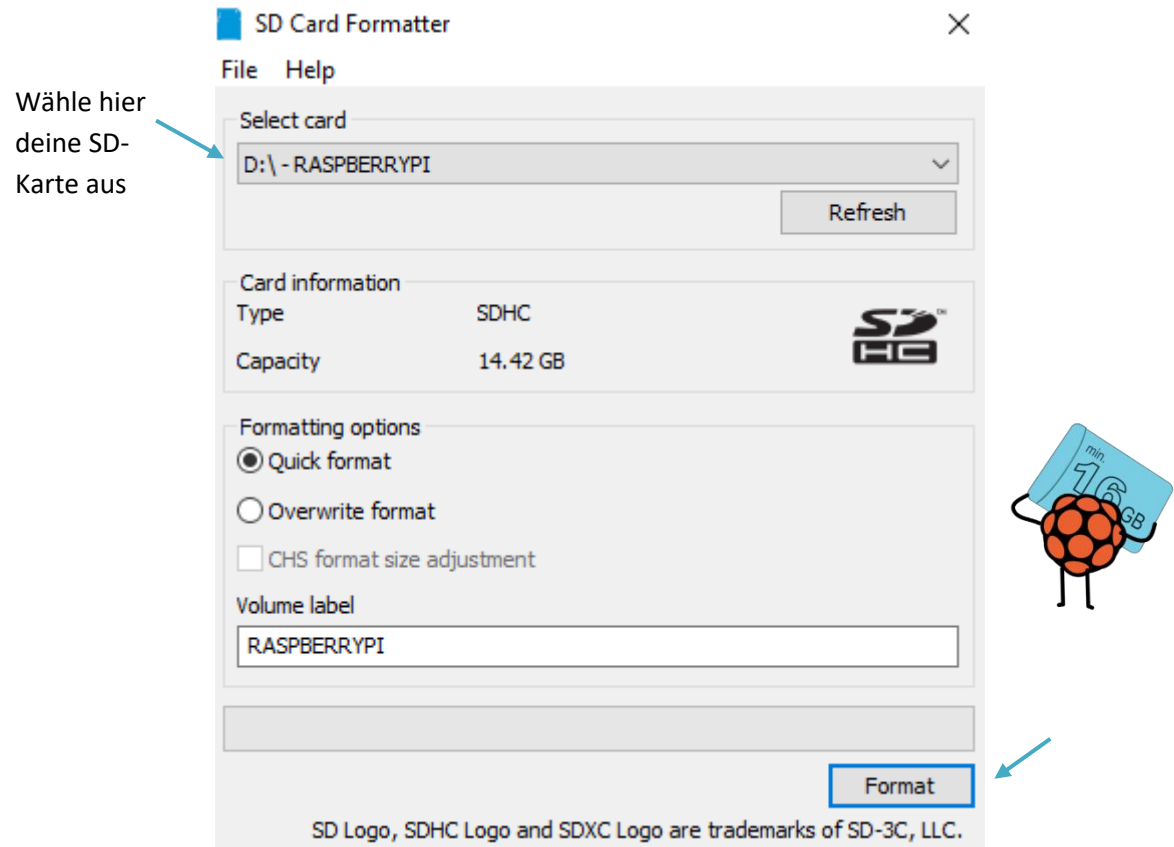

Bundesweiter Förderer:

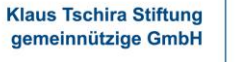

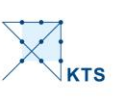

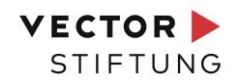

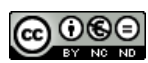

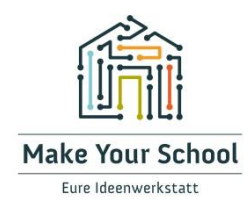

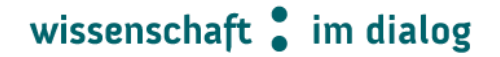

• Wenn sich dieses Fenster öffnet:

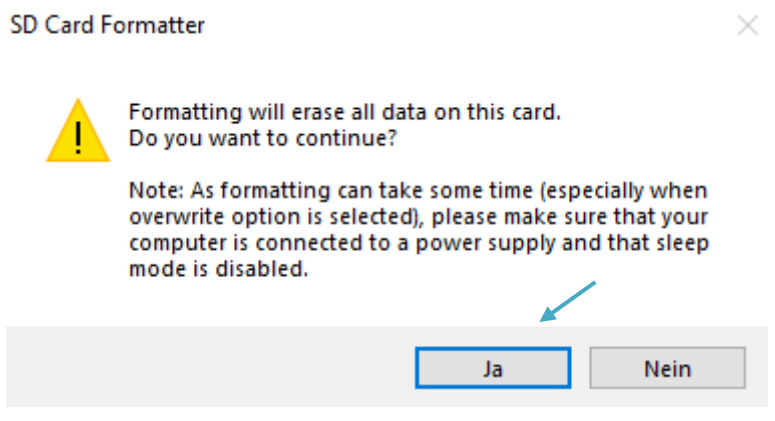

• Drücke auf "Ja". Nun ist der Vorgang der Formatierung abgeschlossen.

#### **NOOBs-Dateien auf SD-Karte verschieben**

- Ziehe nach dem Formatieren deiner SD-Karte alle Dateien in dem extrahierten NOOBS-Ordner auf dein SD-Kartenlaufwerk.
- Die erforderlichen Dateien werden nun auf deine SD-Karte übertragen.
- Wenn dieser Vorgang abgeschlossen ist, entferne die SD-Karte sicher und schiebe sie in deinen Raspberry Pi.

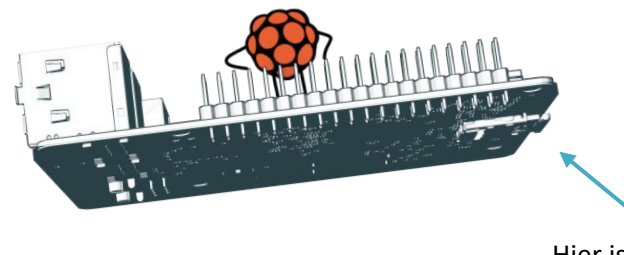

Hier ist das Fach für deine Micro-SD-Karte

Bundesweiter Förderer: **Klaus Tschira Stiftung** gemeinnützige GmbH

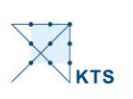

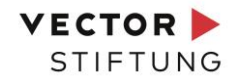

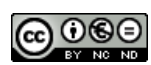

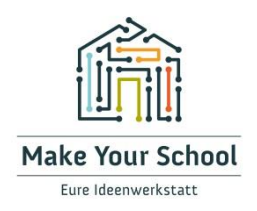

## wissenschaft im dialog

#### **Erster Start mit dem Raspberry Pi**

- Schließe deine Tastatur, Maus und Monitorkabel an deinen Raspberry Pi an.
- Stecke nun das Netzteil in deinen Raspberry Pi und verbinde ihn mit dem Strom.
- Dein Raspberry Pi wird nun gestartet und ein Fenster mit einer Liste der verschiedenen Betriebssysteme, die du installieren kannst, wird dir angezeigt.
- Wir empfehlen die Verwendung von Raspberry Pi OS aktiviere das Kontrollkästchen neben Raspberry Pi OS und klicke dann im Kästchen links oben auf "Installieren" (oder "Install").

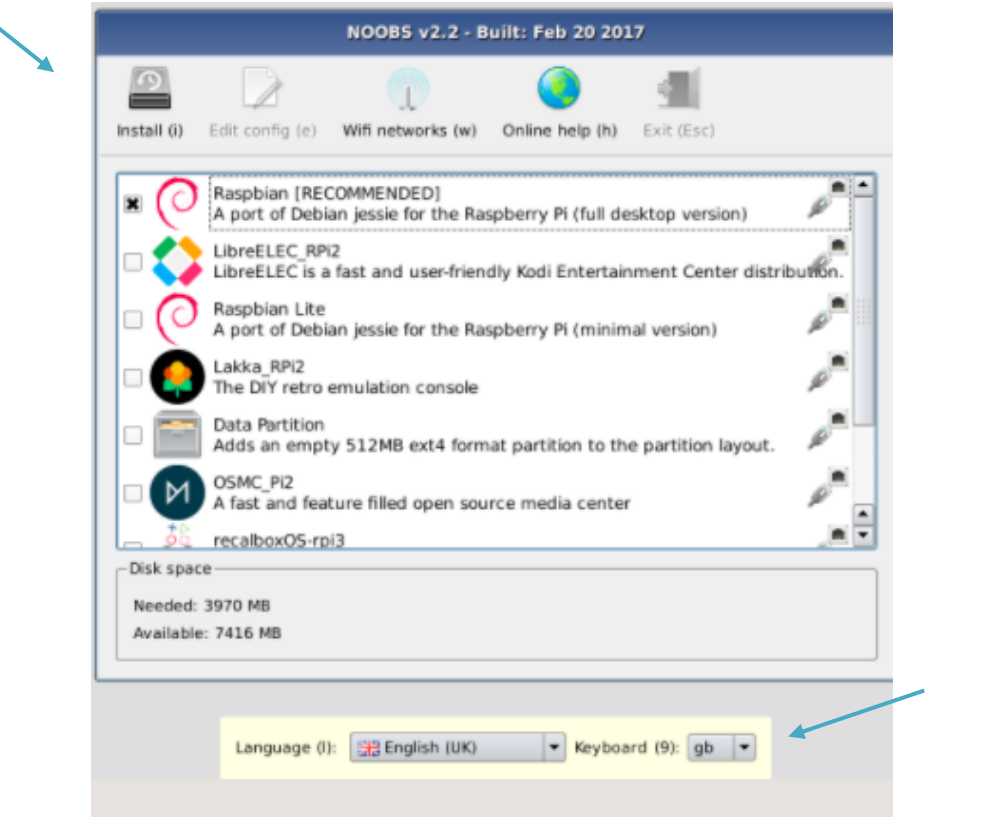

- Im unteren Bildschirmrand kannst du bereits eine Sprachauswahl treffen.
- Bevor der Installationsprozess startet öffnet sich ein Fenster, in dem du bestätigen sollst, dass alle Daten auf der SD-Karte überschrieben werden sollen. Bestätige dies mit "Ja".

Bundesweiter Förderer:

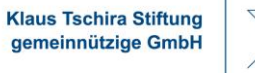

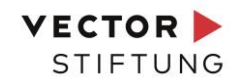

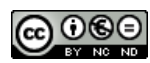

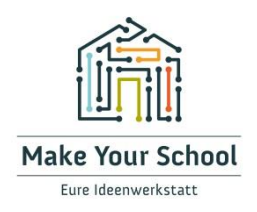

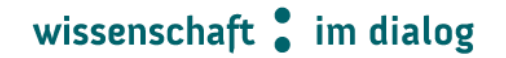

- Raspberry Pi OS durchläuft dann den Installationsprozess. Dies kann eine Weile dauern (bis zu 15 Minuten).
- Nach Abschluss des Installationsvorgangs wird das Raspberry Pi-Konfigurationsmenü (raspiconfig) geladen. Nun wirst du aufgefordert verschiedene Voreinstellungen vorzunehmen.

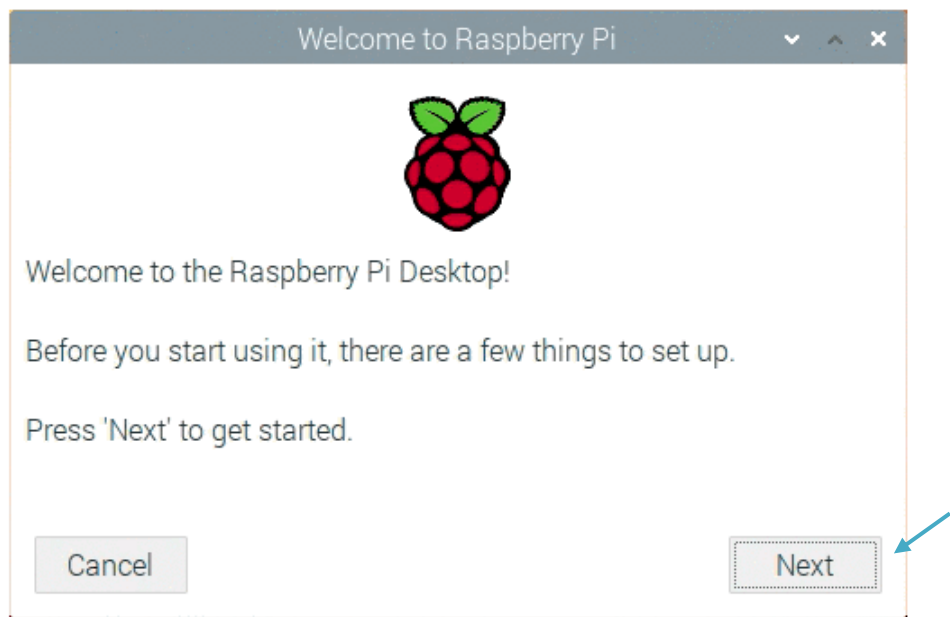

• Hier kannst du die Spracheinstellungen vornehmen und die Uhrzeit und das Datum für deine Region einstellen, danach klickst du "Next".

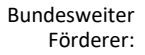

**Klaus Tschira Stiftung** gemeinnützige GmbH

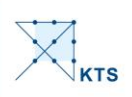

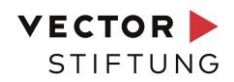

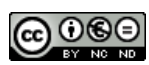

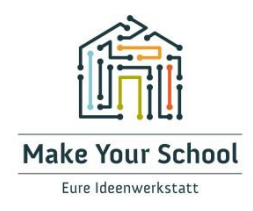

# wissenschaft • im dialog

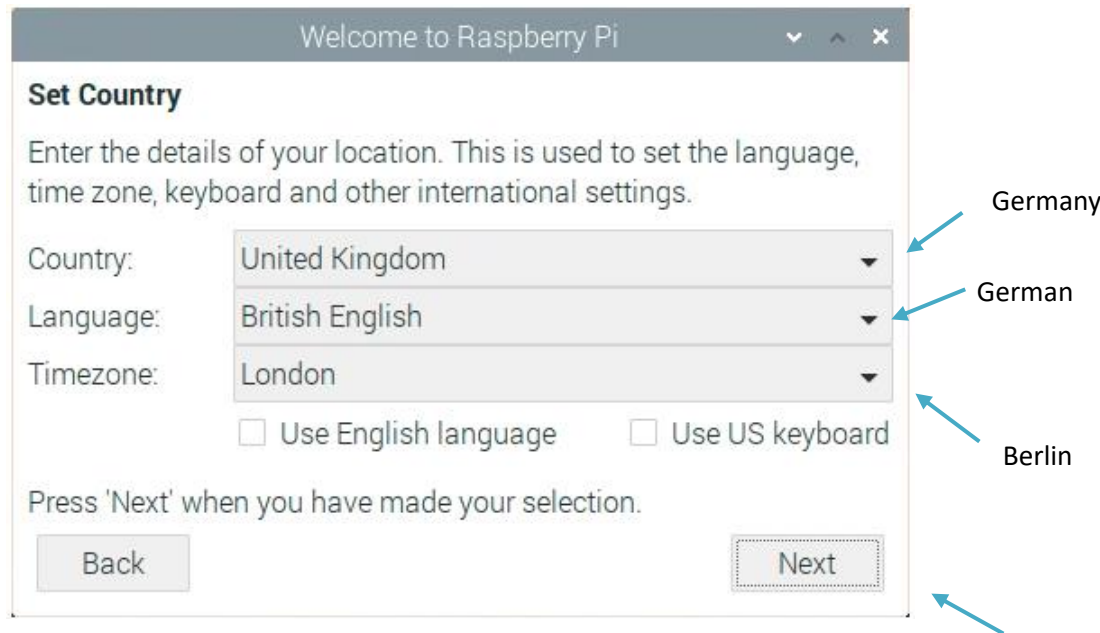

• Danach wirst du gebeten dir ein Passwort für deinen neuen Einplatinencomputer auszudenken. Gebe ein beliebiges Passwort ein und klicke auf "Next".

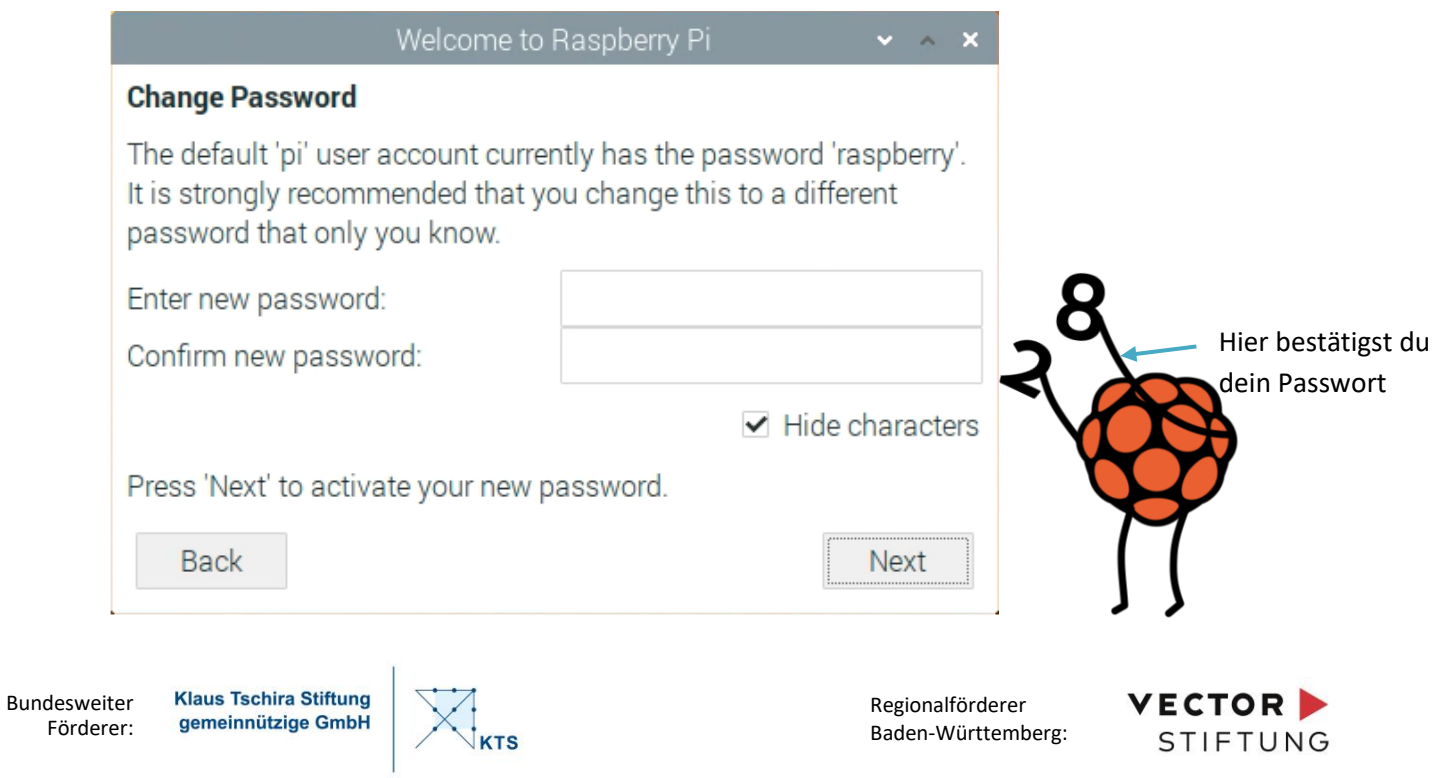

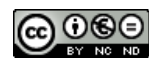

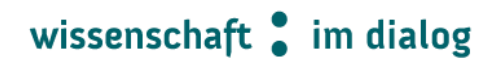

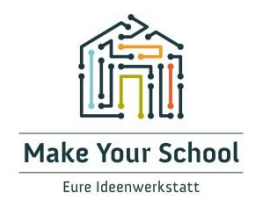

• Daraufhin wirst du gefragt, ob du deinen Raspberry Pi mit dem WLAN verbinden möchtest. Hier kannst du also dein WLAN-Netzwerk auswählen und dich verbinden. Alternativ kannst du natürlich auch mit einem Ethernet-Kabel mit LAN arbeiten, dann klickst du einfach direkt auf "Next".

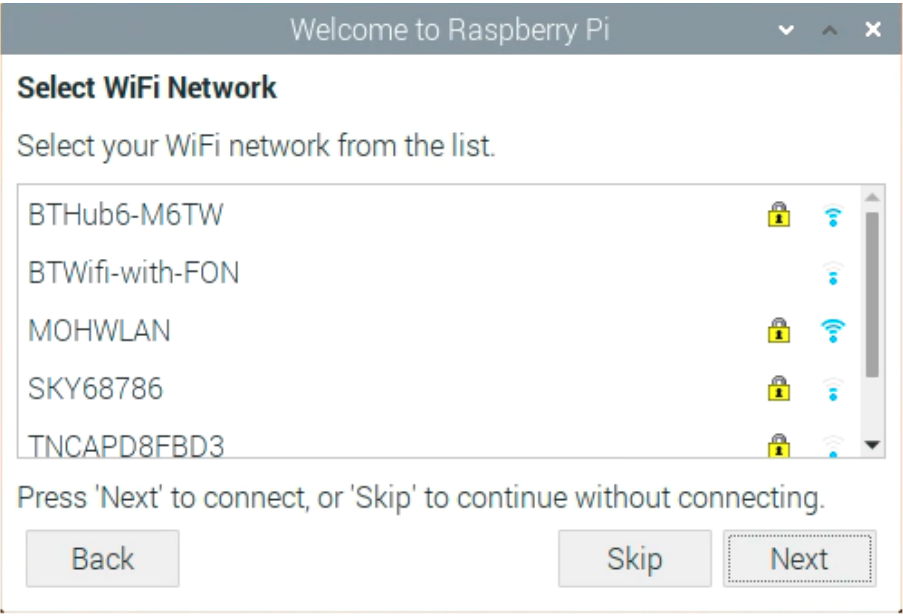

• Nach Vollendung der Voreinstellungen wirst du aufgefordert deinen Raspberry Pi neu zu starten. Du tust dies, indem du auf "Restart" klickst.

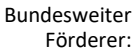

**Klaus Tschira Stiftung** gemeinnützige GmbH

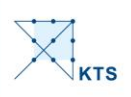

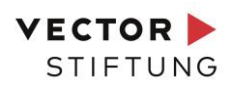

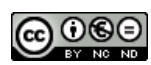

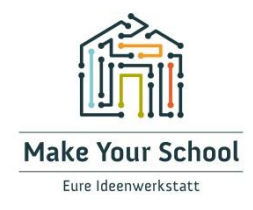

# wissenschaft im dialog

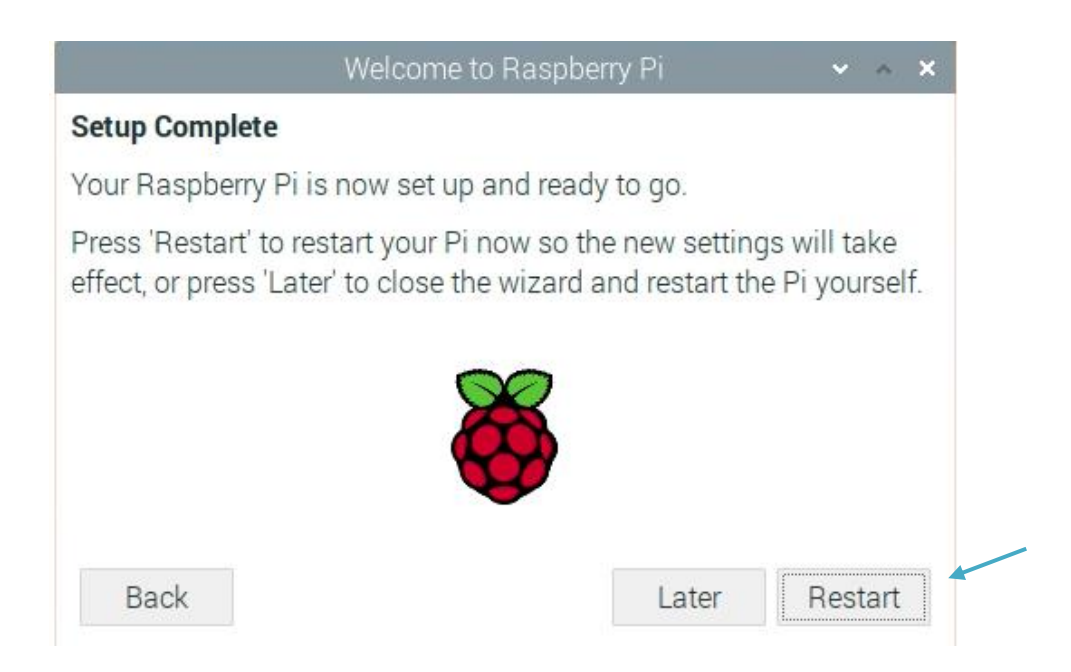

#### **Anmelden und Zugriff auf die grafische Benutzeroberfläche**

Das Standard-Login für Raspberry Pi OS ist der Benutzername *pi* mit dem Passwort *raspberry*. Beachte, dass bei der Eingabe des Kennworts keine Schrift angezeigt wird. Dies ist eine Sicherheitsfunktion von Linux.

Weitere Informationen findest du selbstverständlich auch auf der Webseite vo[n Raspberry Pi](https://www.raspberrypi.org/) und in vielen Maker-Foren.

Viel Spaß mit deinem Raspberry Pi!

**Klaus Tschira Stiftung** 

gemeinnützige GmbH

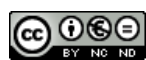

Bundesweiter Förderer:

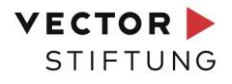